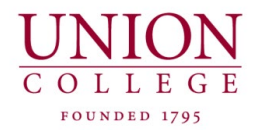

### **REIMBURSEMENT REQUEST**

**Reimbursement Requests** are used to reimburse you for out of pocket expenses you incurred when your Union College credit card could not be used. Your credit card approver approves your personal reimbursements; as well as all credit card transactions. A reimbursement request can also be used to pay the college for any portion of a credit card charge that is your personal obligation. These amounts should be limited and are entered as a negative number. I.e....\$ -10.00. Comments are necessary for all reimbursement requests.

Reimbursed funds are added to your paycheck and negative reimbursements are subtracted from your paycheck.

## *To create a reimbursement request in works….please follow steps 1-8*

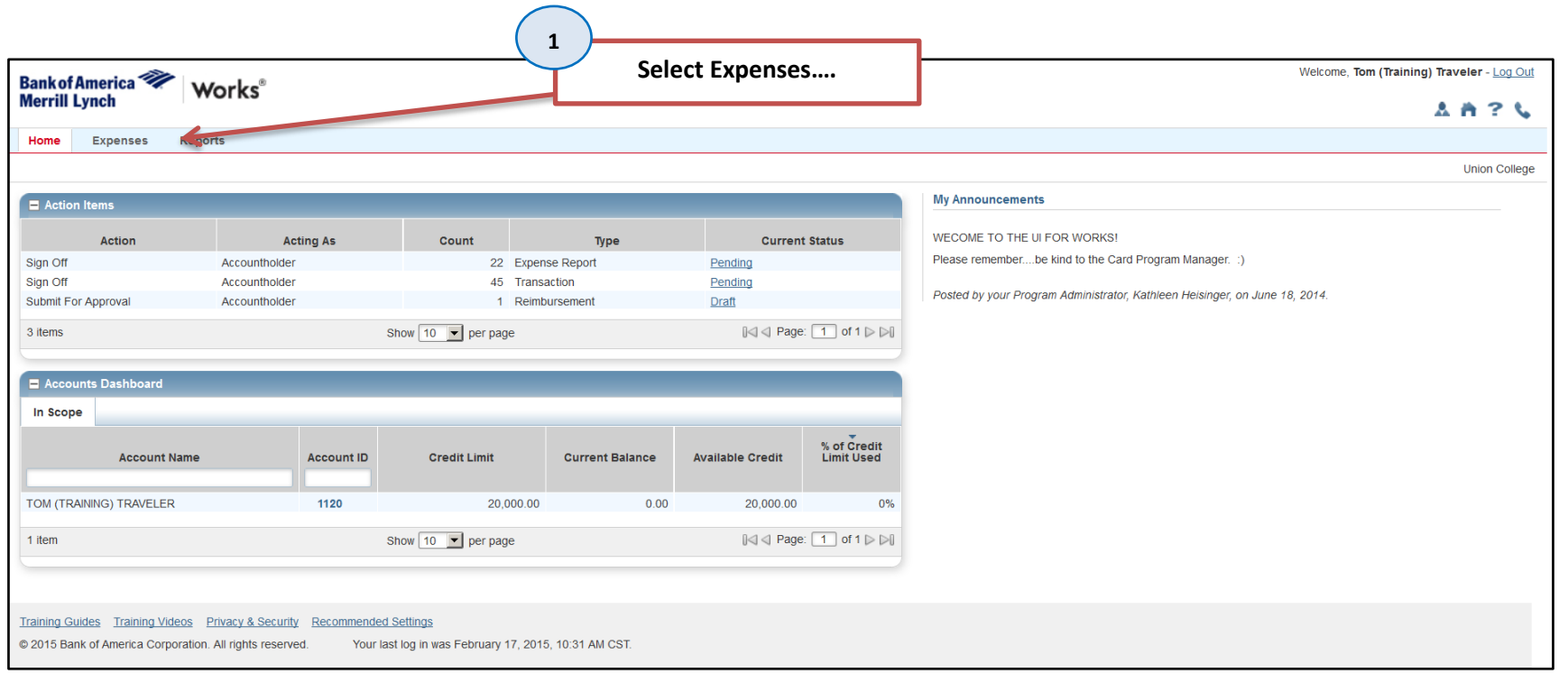

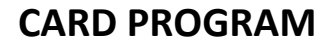

# **REIMBURSEMENT REQUEST**

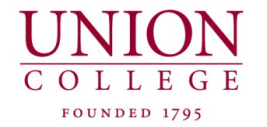

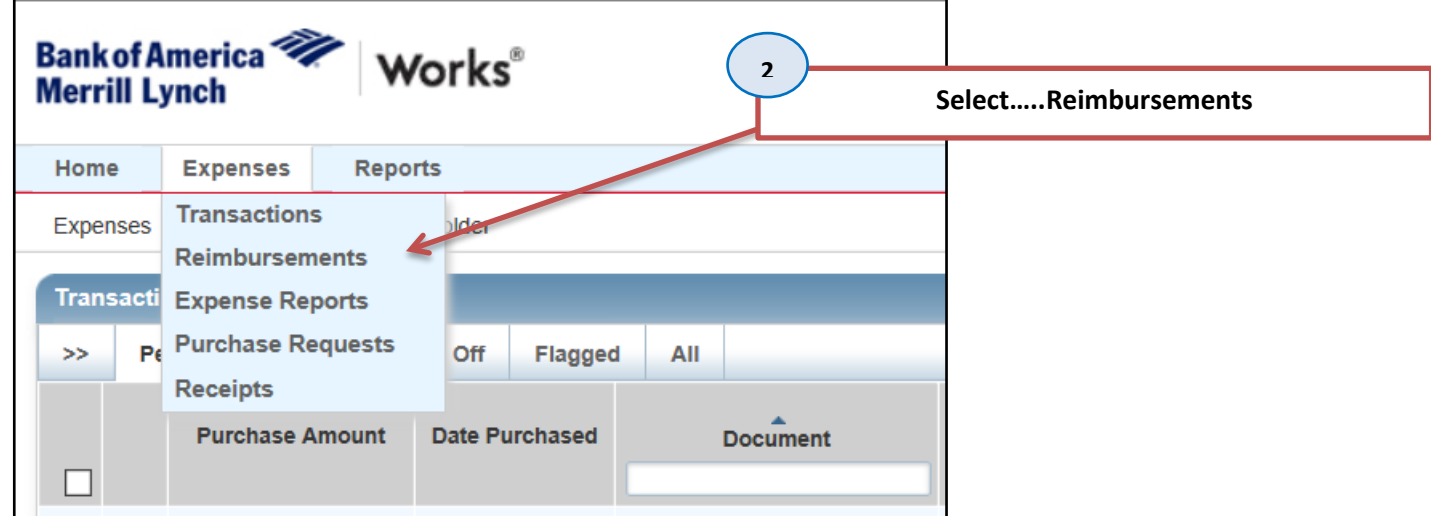

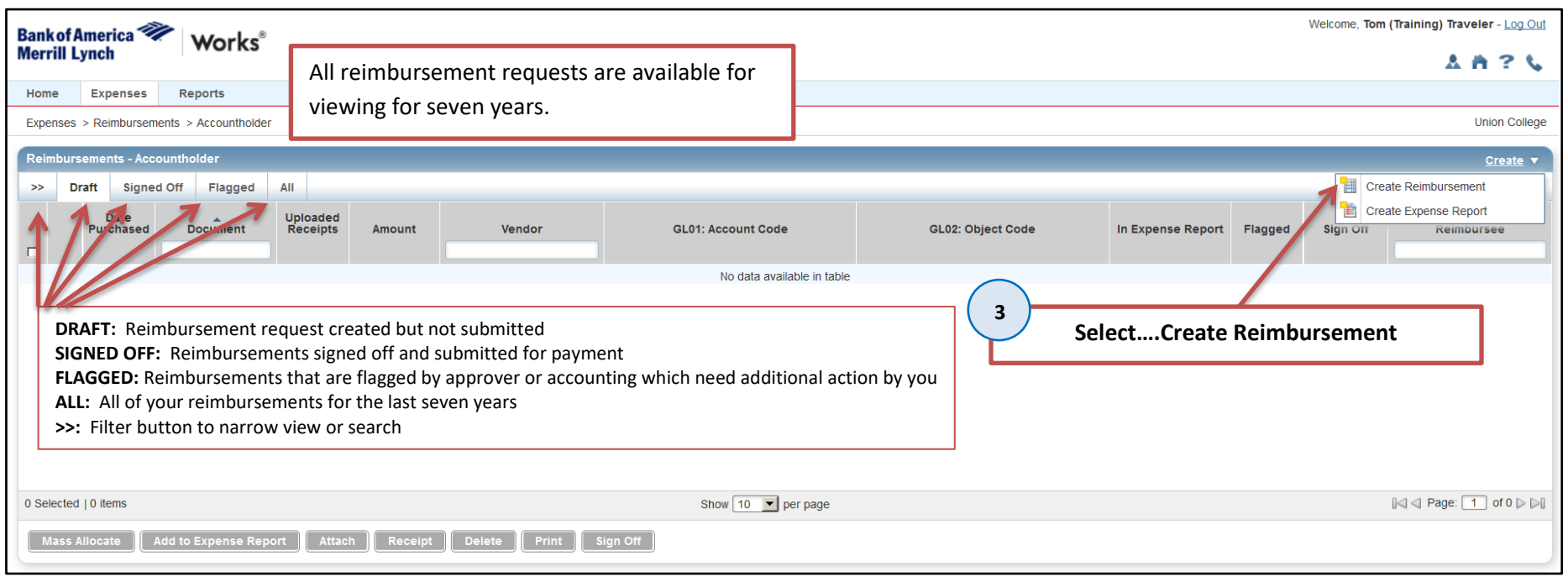

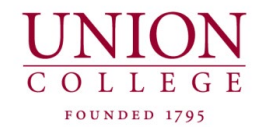

**REIMBURSEMENT REQUEST**

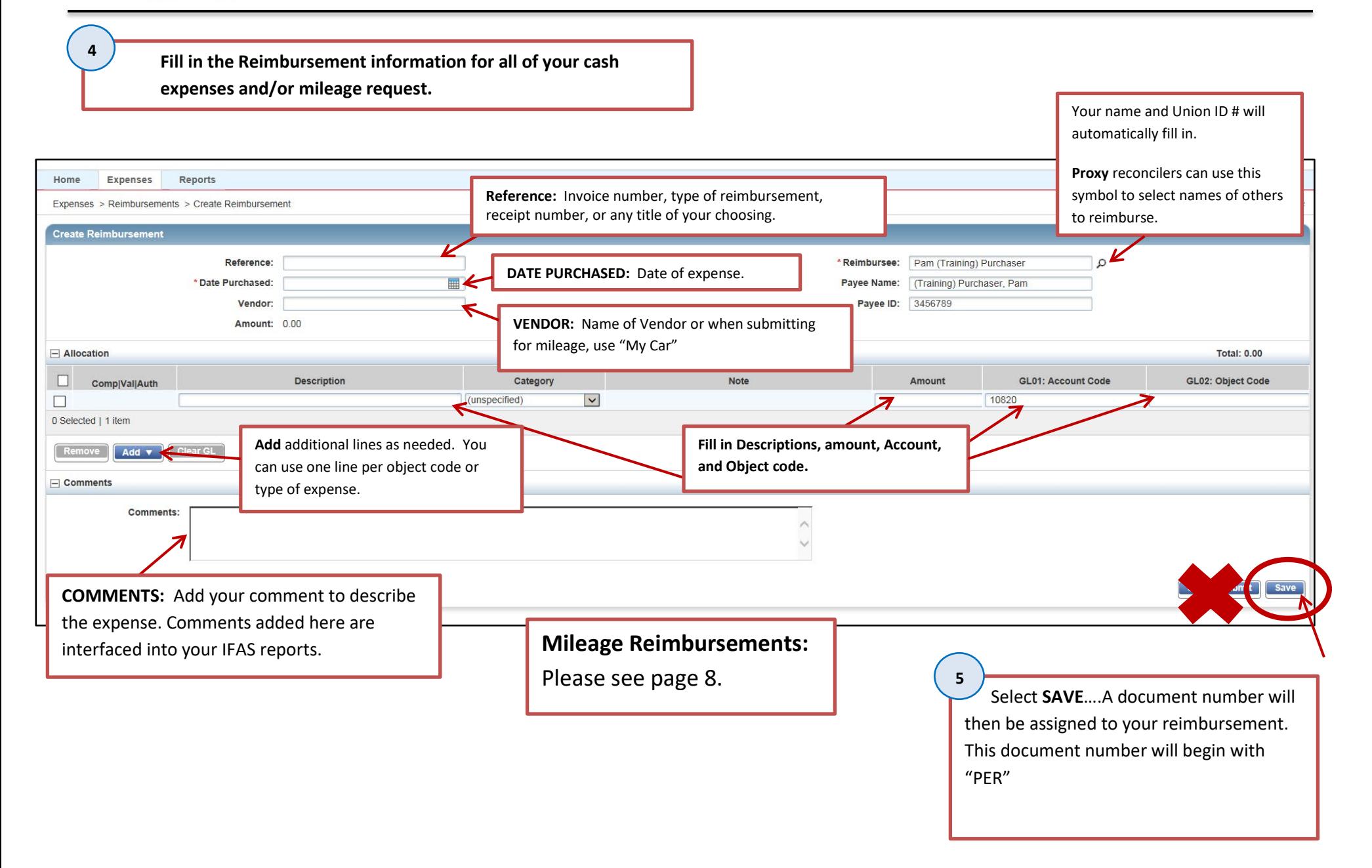

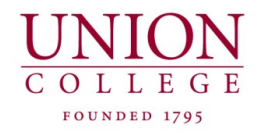

**6**

### *AFTER YOU HAVE SAVED THE REIMBURSMENT:*

Go to the **HOME** page to find your reimbursement pending. The reimbursement request you created will be in Draft ready for further actions…I.e. attaching receipts, adding the reimbursement to an expense report, printing when needed, and for signing off. It now has a document number starting with PER and is ready for the final steps of completion.

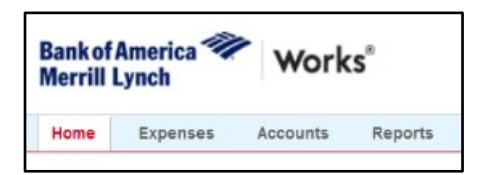

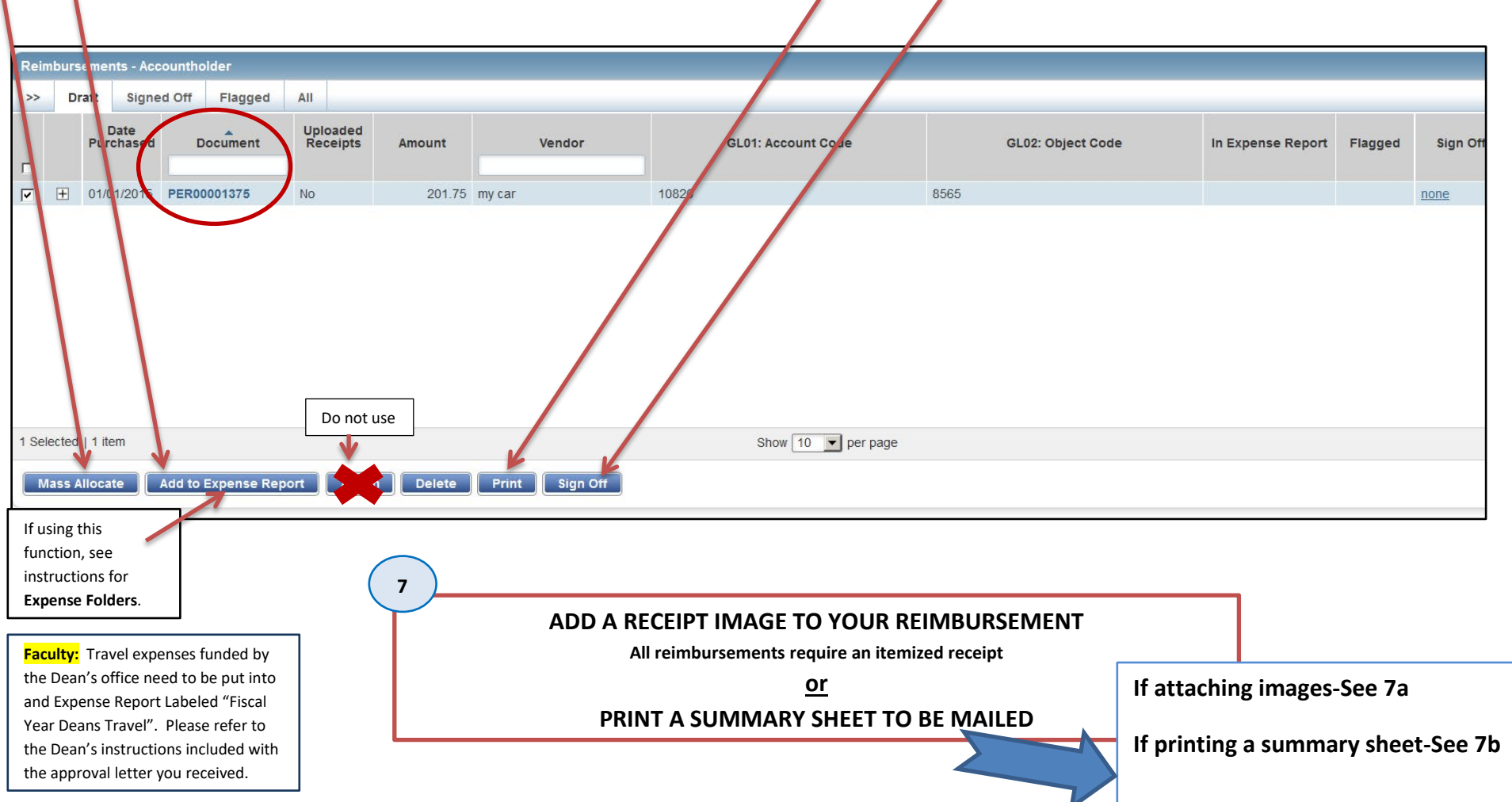

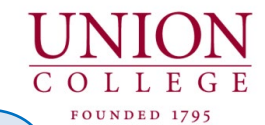

**REIMBURSEMENT REQUEST**

#### **7a**

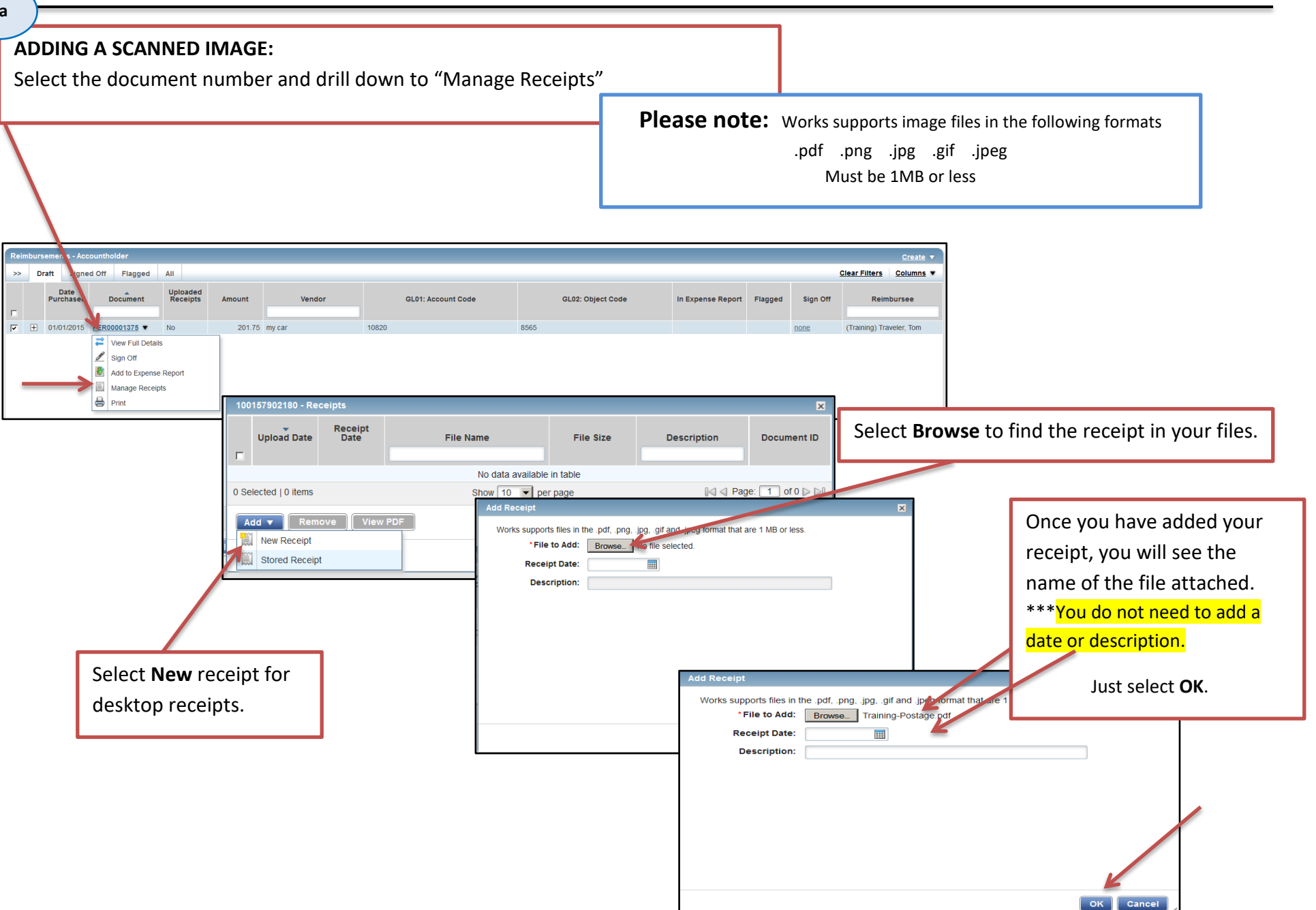

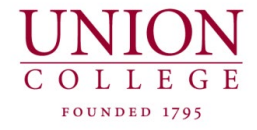

# **REIMBURSEMENT REQUEST**

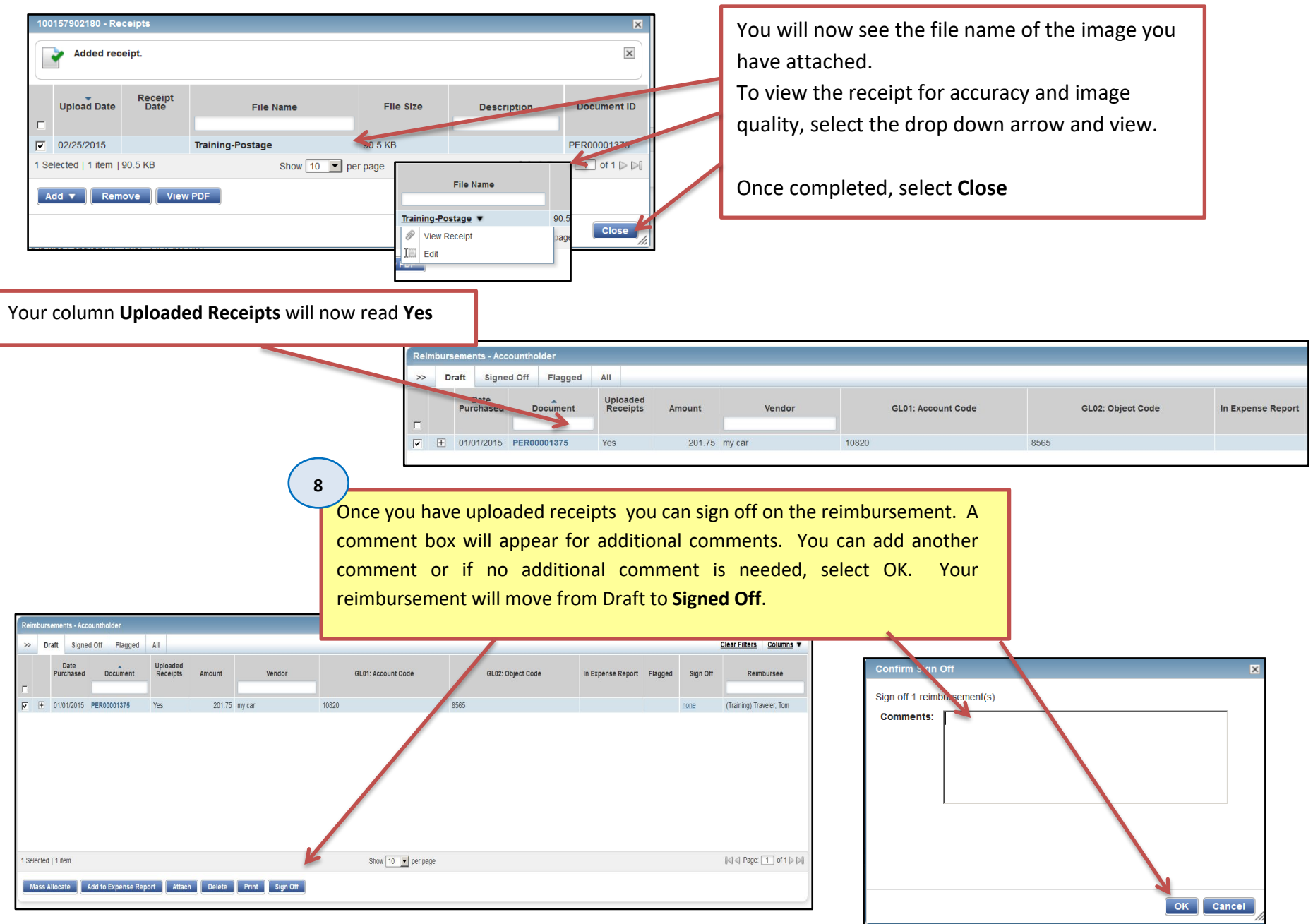

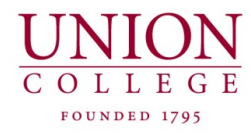

## **REIMBURSEMENT REQUEST**

### **MILEAGE REIMBURSEMENT:**

- $\div$  Complete top part of the reimbursement request as instructed above
- Select **category** to find "Transportation-Personal Car Use
- Fill in number of miles in the **Note** field
- Fill in your account code and object code
- Add additional lines for tolls and parking as needed.
- Enter destination city in your comments. As per I.R.S. regulations, mileage is paid round trip from Union College, 807 Union St, to your destination or you can use your home address, whichever is shorter
- Select **SAVE**
- Continue from Step 6.

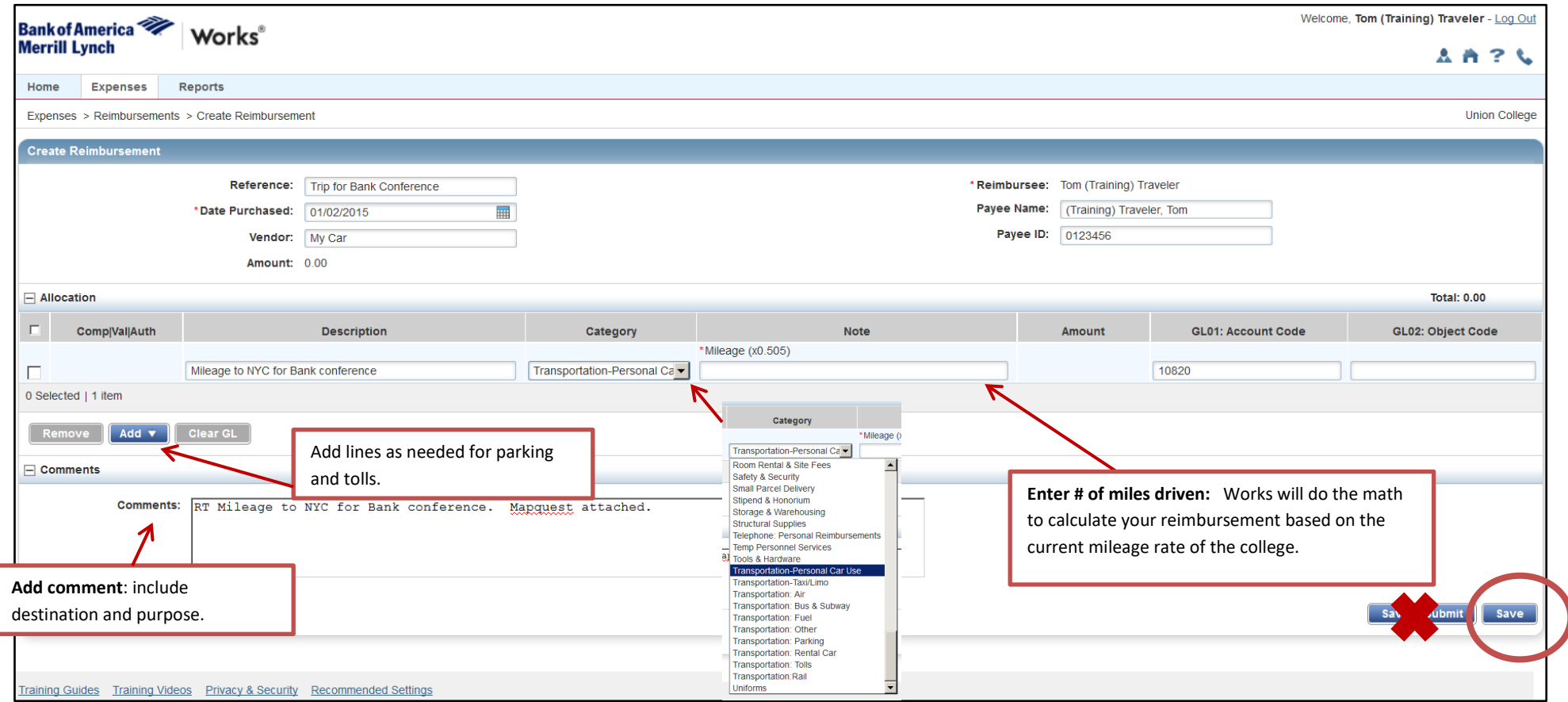

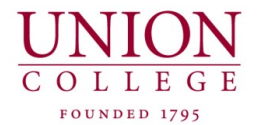

#### **STEPS FOR RECONCILING CREDIT CARD TRANSACTIONS**

- ❖ PAY WITH CREDIT CARD
- **❖ OBTAIN RECEIPT**
- ❖ SCAN RECEIPT
- STORE RECEIPT IN WORKS OR ON YOUR DESKTOP

AFTER YOU RECEIVE THE WORKS E-MAIL, LOG INTO…https://payment2.works.com/works

- CHECK ALLOCATION (ACCOUNT & OBJECT CODE)
- $\div$  MAKE ANY CHANGES AND ADDITIONS TO THE ALLOCATION
- ❖ ADD COMMENTS
- ❖ BUNDLE INTO AN EXPENSE REPORT (IF DESIRED)
- ATTACH SCANNED RECEIPT TO THE DOCUMENT NUMBER. (FROM WORKS OR YOUR DESKTOP)
- SIGN OFF ON THE TRANSACTION

### **STEPS FOR RECONCILING PERSONAL REIMBURSEMENTS**

- **❖ CREATE AND SAVE REIMBURSEMENT REQUEST**
- FIND AND SELECT REIMBURSEMENT CREATED ON THE HOME PAGE AS "DRAFT"
- CHECK ALLOCATION (ACCOUNT & OBJECT CODE)
- $\div$  MAKE ANY CHANGES AND ADDITIONS TO THE ALLOCATION
- ❖ ADD COMMENTS IF NONE ARE PRESENT
- ❖ BUNDLE INTO AN EXPENSE REPORT (IF DESIRED)
- ATTACH SCANNED RECEIPT OR MAPQUEST TO THE DOCUMENT NUMBER. (FROM WORKS OR YOUR DESKTOP)
- SIGN OFF ON THE REIMBURSEMENT